## **Raz-Kids Reading Program Login Instructions**

Kids A-7

Step 1. On the class blog, click on **Resources** tab. Then click the Raz-Kids login icon.

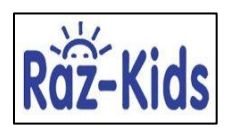

Step 2. Click on your child's name.

- Step 3. Enter your child's assigned picture password.
- O Kids A-Z Ο d

Step 4. You will see this screen.

Step 5. On the next screen (below), click on the word **Reading** for your child to read a given text or reading passage. Then he/she will be assigned a reading level and given access to a decent library of levelled eBooks. As an incentive, they can earn stars and badges for their reading.

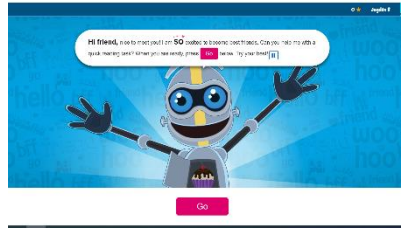

Step 5. **Log out** when your child is done with using Raz-Kids. Do not click on **Parents** icon on top right corner.

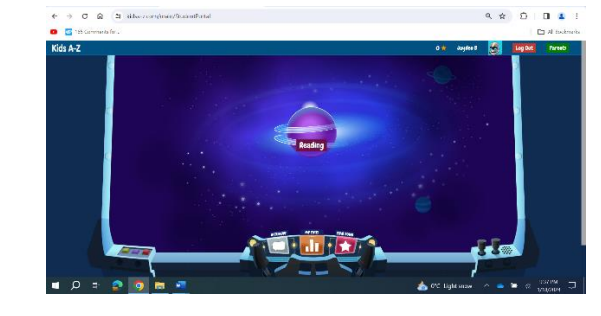

## **Guidelines & Rules for Using Raz-Kids**

- Keep your child's password confidential. A new password will be given if there is a security breach with the account.
- This reading program is to benefit your child's reading and not intended to be used by others (i.e. siblings, friends).
- Do not access other student accounts. There are students not in our class who share the same login page.
- Do not click **Change Teacher** on login page

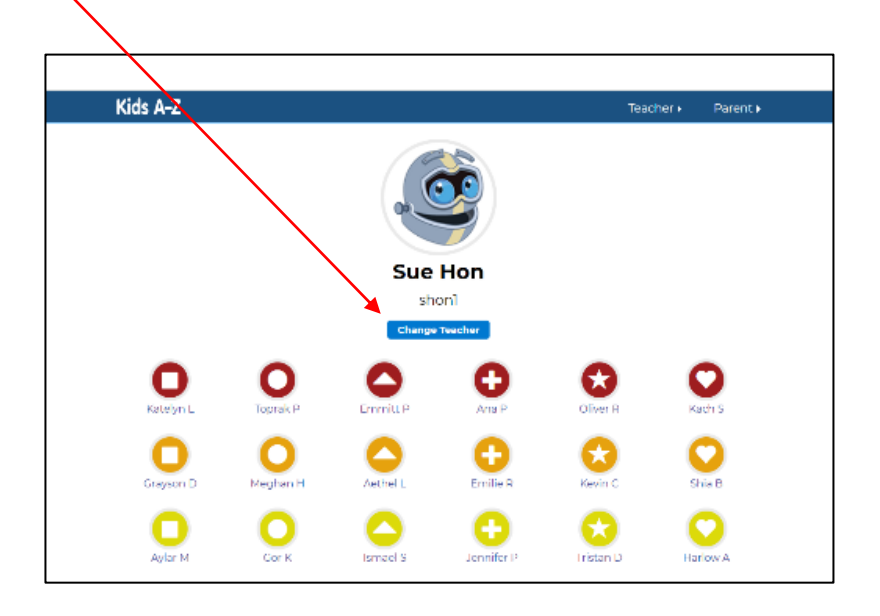

• Explore reading fiction and non-fiction selections for 15 – 20 minutes. Then have a screen-time break.